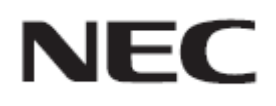

# USB メモリによる ファームウェアアップデート手順書

**Rev.1.0**

# ファームウェアアップデートを実行する前にお読みください

本書では USB メモリを使用して、ディスプレイ(以降、本機と呼びます)のファームウェアをアップデート する手順について説明しています。本機の各部名称や OSD 画面の操作などについては、取扱説明書 をお読みください。

#### ■ 注意事項

- 対象機種: WD551
- アップデート中に本機の主電源を切ったり、USB メモリを抜いたりしないでください。
- 本機の USB ポートは、市販されているすべての USB メモリの動作を保証するものではありません。
- 本機では、FAT32 形式でフォーマットした USB メモリのみ対応しています。FAT16 形式または NTFS形式でフォーマットした USB メモリは使用できません。アップデートが実行できない場合には、 USB メモリのフォーマットを確認してください。USB メモリのフォーマット方法については、Windows のヘルプファイルなどを参照してください。
- ファームウェアをアップデートすると、本機の OSD 画面で設定したデータは初期化されます。

#### ■ 記号について

本書では次の記号を使用しています。

#### お願い

注意していただきたい情報を記載しています。

#### お知らせ

補足説明や役に立つ情報を記載しています。

# ファームウェアアップデートの準備

## **1.** ファームウェアファイルを解凍します

ファームウェアファイルを解凍してください。フォルダ upgrade\_3686 が格納されています。

FIRMWARE\_WD551\_SW\_\*\*\*\*.zip

解凍

¥FIRMWARE\_WD551\_SW\_\*\*\*\*

¥upgrade\_3686

#### お知らせ

ファームウェアファイルのファイル名は次のとおりです。

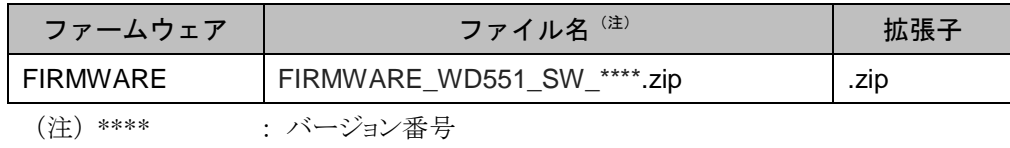

# **2.** フォルダ **upgrade\_3686** を **USB** メモリにコピーする

USB メモリの直下に、フォルダ upgrade\_3686 を格納してください。

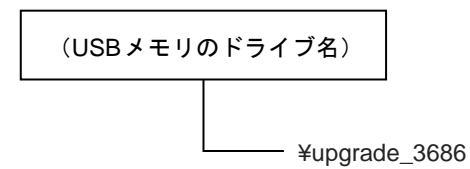

## **3.** 本機の主電源をオフにする

# **4. upgrade\_3686** フォルダを格納した **USB** メモリを本機に接続する

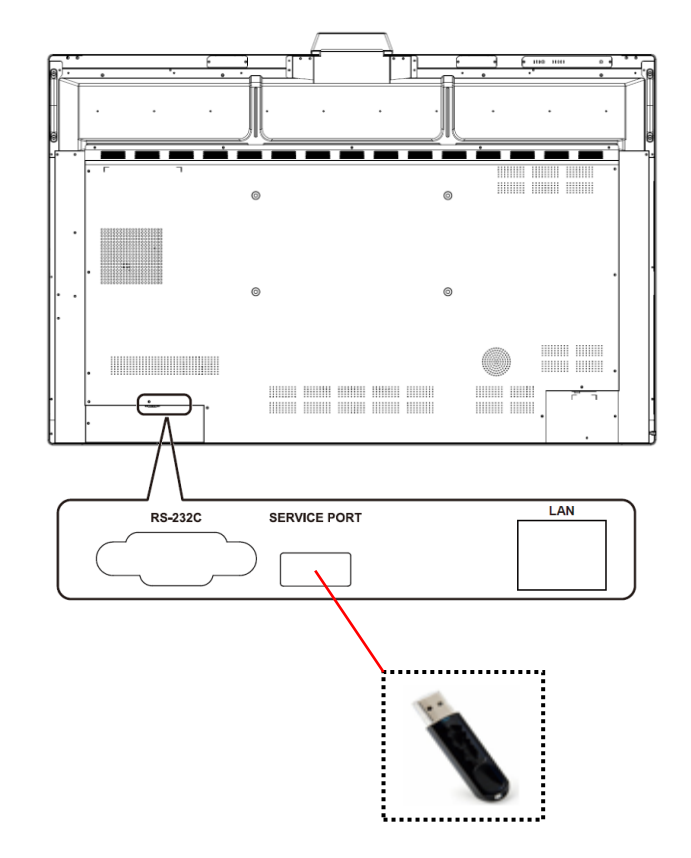

USB メモリは、本機の USB ポート(SERVICE PORT)に接続してください。

これで、ファームウェアアップデートの準備は完了です。

続いて[「ファームウェアをアップデートする」](#page-4-0)(→[P5\)](#page-4-0)に進んでください。

# <span id="page-4-0"></span>ファームウェアをアップデートする

#### お願い

ファームウェアのアップデート中に本機の主電源を切ったり、USB メモリを抜いたりしないでください。

## **1.** 本機の主電源をオンにする

## **2.** 電源ボタンを **LED** が点滅するまで長押しする

電源ボタンの LED が赤青点滅するまで電源ボタンを押し、点滅したらボタンから手を離してくださ い。ファームウェアのアップデートが開始されます。

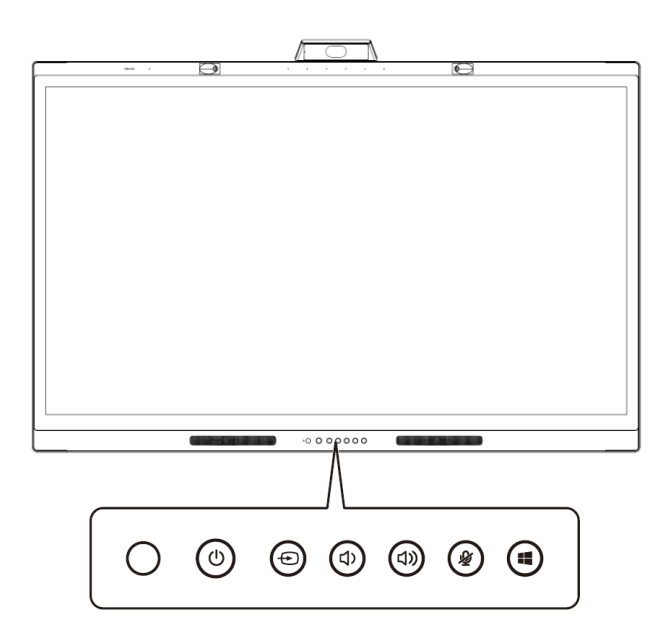

## **3.** 本機が自動的に2回再起動する

ファームウェアのアップデートが開始されると下記の 画面1 → 再起動 → 画面2 →再起動 の順に自動的に2回再起動します。

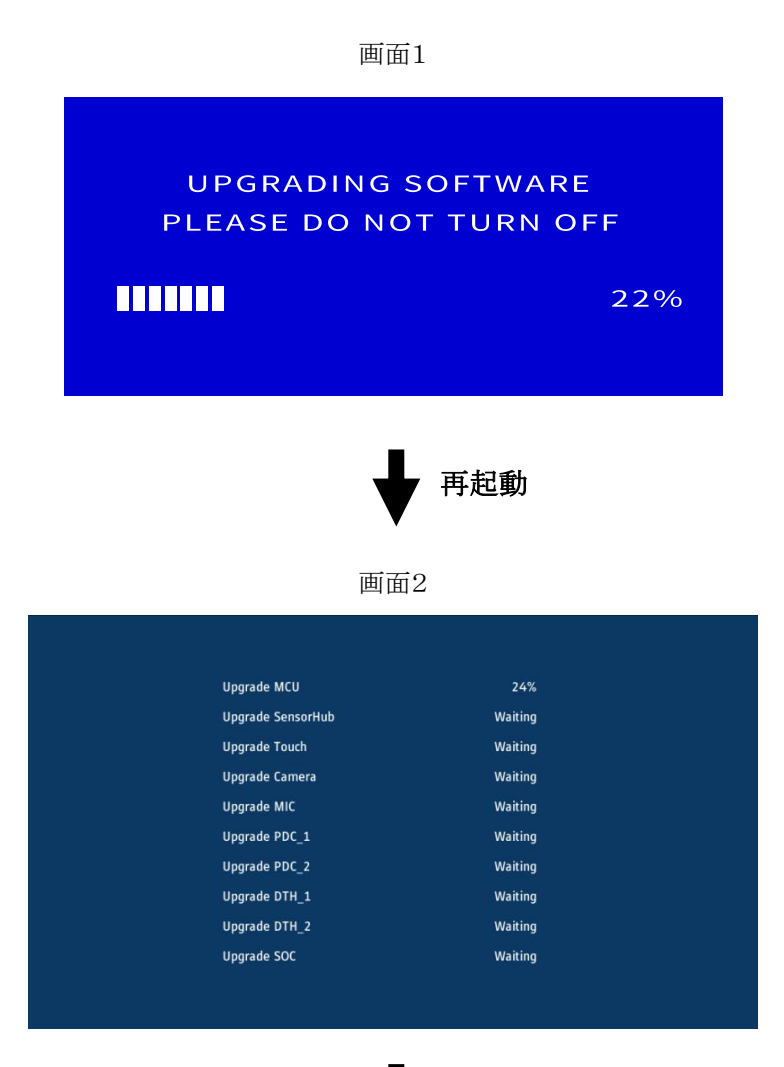

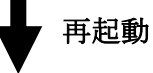

# **4.** 初期設定画面が表示される

アップデートが完了すると、初期設定画面が表示されますので、初期設定を行ってください。

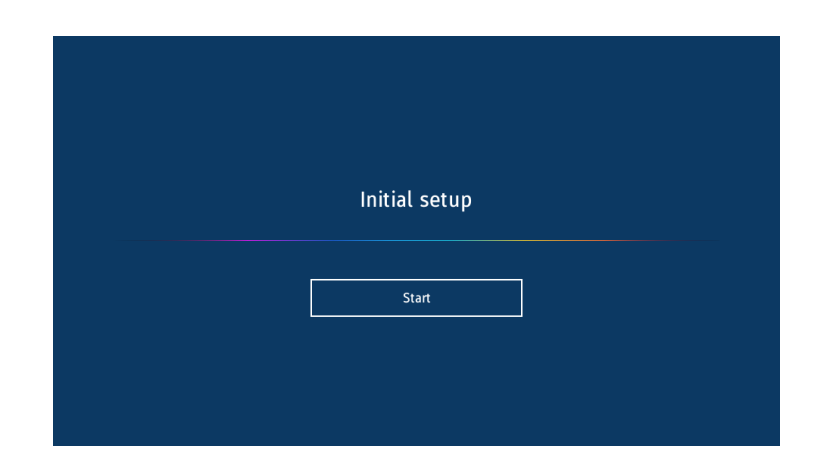

# **5.** 本機から **USB** メモリを取り外す

これで、アップデートの手順は終了です。

# ファームウェアのアップデートに失敗したときは

ファームウェアのアップデートに失敗したときは、次の点を確認してください。

#### ■ 電源をオンにしても本機が動作しない

アップデートに失敗した状態で主電源をオフにした場合、本機は動作しない場合があります。 ただし、USB メモリによるアップデート機能は動作していますので、本書の手順にしたがいアップデート をやりなおしてください。

#### ■ ファームウェアアップデートが始まらない

本機が動作しない時、アップデートを実行してもファームウェアアップデートが始まらない場合がありま す。

ファームウェアアップデートが始まらない場合には販売店にお問い合わせください。